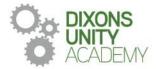

25 September 2023

DIXONS UNITY ACADEMY Whingate Road, Leeds, LS12 3DS Phone: 0113 5125530 Email: info@dixonsua.com www.dixonsua.com Principal: Ash Jacobs

Dear Families

## Year 7 Settling in Evening

On Thursday 12 October 2023, there will be a Settling in Evening for Year 7 students. This will take place between 4:00pm and 6:30pm. Settling in Evenings are very important events that allow you to gain helpful insights into your child's progress and we strongly encourage all parents to attend.

The academy uses a straightforward online booking system for this Settling in Evening. A parents' guide for booking appointments is included to make you aware of the process.

If you do not have access to the internet or you are struggling in any way with the booking system, you can contact the school office, who will be happy to add this appointment for you.

If you require any further information at this point, please contact Mr Pervaiz on 0113 5125530 or email admin@dixonsua.com

We look forward to welcoming you into Dixons Unity Academy.

Yours faithfully

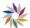

Mr Ash Jacobs Principal

## Parents' Guide for Booking Appointments

| Browse to                                                                                                    | https://DixonsUnityAcademy.schoolcloud.co.uk/                                                                                                    |  |  |  |  |
|----------------------------------------------------------------------------------------------------|----------------------------------------------------------------------------------------------------|--|--|--|--|
| Voor Ootsis           Tee         Fort Name         Sumare           Wm         Rastael         Imme           Exal         Context Enail         Imme           Student's Details         Fort Name         Sumare         Data Of Endi           Exe         Samare         Data Of Endi         Imme         Imme           Student's Details         Fort Name         Samare         Data Of Endi         Imme         Imme                                                                                                    | <b>Step 1: Login</b><br>Fill out the details on the page then click the <i>Log In</i> button.<br>A confirmation of your appointments will be sent to the email address you provide.                                                                                                    |  |  |  |  |
| Parents' Evening<br>The parents' evening is an report why to must<br>per uhifs's tracher. Please while the other is an effect of as<br>the main estimate and again at exception.                                                                                                    | Step 2: Select Parents' Evening<br>Click on the date you wish to book.<br>Unable to make all of the dates listed? Click <i>I'm unable to attend</i> .                                                                                                    |  |  |  |  |
| Choose Booking Mode Select how you'd like to book your appointments using the option below, and then hit Next.  Automatically look the best possible times lawed on your availability  Automatically how the best possible times lawed on your availability  Choose the time you would like to see each teacher  Next                                                                                                    | <b>Step 3: Select Booking Mode</b><br>Choose <i>Automatic</i> if you'd like the system to suggest the shortest possible<br>appointment schedule based on the times you're available to attend. To pick the<br>times to book with each teacher, choose <i>Manual</i> . Then press <i>Next</i> .<br>We recommend choosing the automatic booking mode when browsing on a mobile<br>device.                                                          |  |  |  |  |
| Choose Teachers  If there is a teacher yier do not with to see, please writick them before you continue.  Ben Abbot  Min J Breen  Stoco  Class 116  Class 116 Class 116 Class 116  Class 116 Class 116 | <b>Step 4: Choose Teachers</b><br>If you chose the automatic booking mode, drag the sliders at the top of the screen<br>to indicate the earliest and latest you can attend.<br>Select the teachers you'd like to book appointments with. A green tick indicates<br>they're selected. To de-select, click on their name.                                                                                                    |  |  |  |  |
| Confirm Appointment Times The following agreements have been seared for two models: if you've begy with them, please shows the Ansart button if the bottom. The Ansart button if the bottom. The Ansart buttom if the bottom. The Ansart buttom if the bottom. The Ansar | Step 5a (Automatic): Book Appointments<br>If you chose the automatic booking mode, you'll see provisional appointments<br>which are held for 2 minutes. To keep them, choose Accept at the bottom left.<br>If it wasn't possible to book every selected teacher during the times you are able to<br>attend, you can either adjust the teachers you wish to meet with and try again, or<br>switch to manual booking mode (Step 5b).               |  |  |  |  |
| Mr J Brown<br>BINCO (A2)         Miss B Patel<br>Class 106 (H3)         Mrs A Wheeler<br>Class 11A (k.1)           Ban         Andrew         Ban           16-50         Image: Class 11A (k.1)         Ban           16-50         Image: Class 11A (k.1)         Ban           16-50         Image: Class 11A (k.1)         Ban           16-50         Image: Class 11A (k.1)         Ban           16-50         Image: Class 11A (k.1)         Ban           17-50         Image: Class 11A (k.1)         Ban                                                                                                    | Step 5b (Manual): Book AppointmentsClick any of the green cells to make an appointment. Blue cells signify where you<br>already have an appointment. Grey cells are unavailable.To change an appointment, delete the original by hovering over the blue box and<br>clicking <i>Delete</i> . Then choose an alternate time.You can optionally leave a message for the teacher to say what you'd like to<br>discuss, or raise anything beforehand. |  |  |  |  |

| 12                                                                                                    | Terr Mancheng Room Room (1997) |              |       |                |        |  |
|----------------------------------------------------------------------------------------------------|--------------------------------|--------------|-------|----------------|--------|--|
|                                                                                                    | - 1                            |              |       |                |        |  |
| Processor instage for apply a per all face are the share to real and a solution for<br>agents to the face of store to compare allogates. National solution for and where a get |                                |              |       |                |        |  |
|                                                                                                    |                                | Tax for      | 10.00 | langer .       | teres. |  |
|                                                                                                    |                                |              | -     | -              | -      |  |
|                                                                                                    |                                |              |       | 100            |        |  |
|                                                                                                    | -                              | 10. (10. day | -     | 1.01           |        |  |
|                                                                                                    |                                | -            | -     | -              | -      |  |
|                                                                                                    | -                              | 100.00       |       | and the second |        |  |
|                                                                                                    |                                | 100 Contra   |       | -              |        |  |

Once you're finished booking all appointments, at the top of the page in the alert box, press *click here* to finish the booking process.

## Step 6: Finished

All your bookings now appear on the My Bookings page. An email confirmation has been sent and you can also print appointments by pressing Print. Click Subscribe to Calendar to add these and any future bookings to your calendar. To change your appointments, click on Amend Bookings.